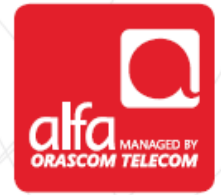

# **NOVATEL**

**Dongle Installation for Windows**

Plug the dongle, and wait for the **Installation Wizard** to start

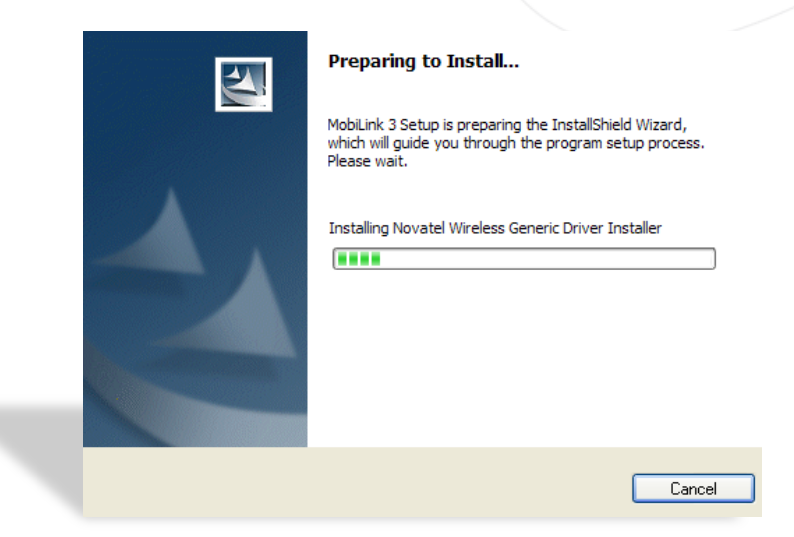

## Click **Next**

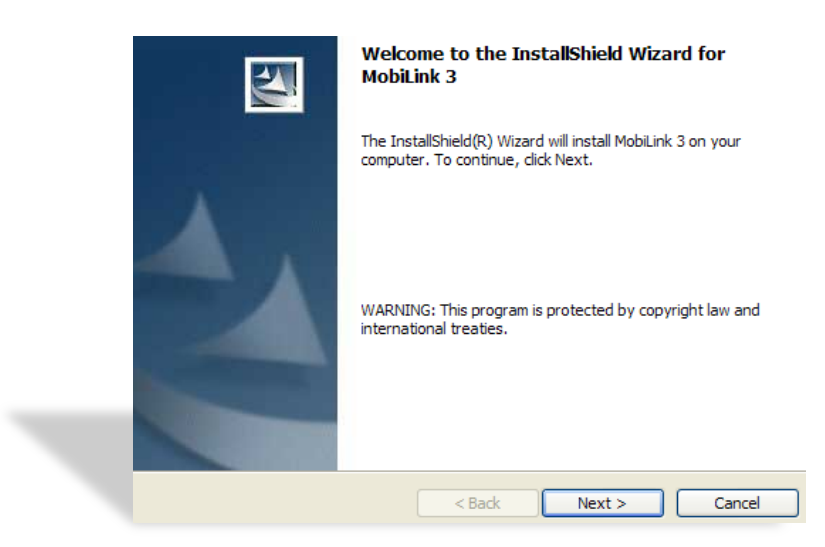

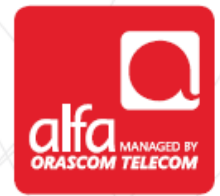

# **License Agreement** window

Check **I accept the terms in the license agreement**

Click **Next**

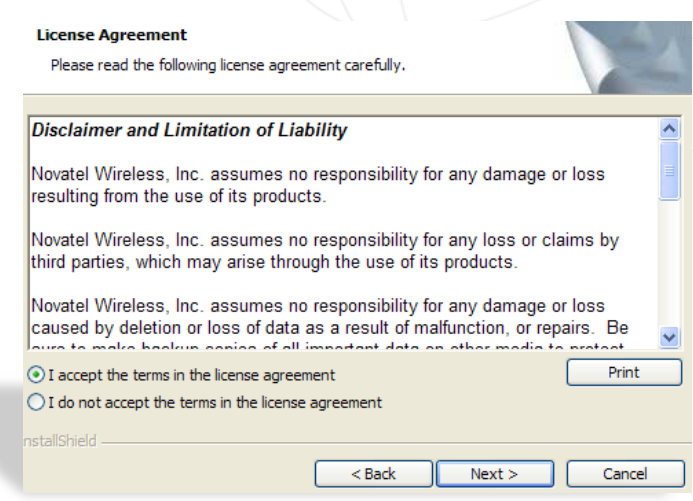

## **Ready to Install** window **Click Install**

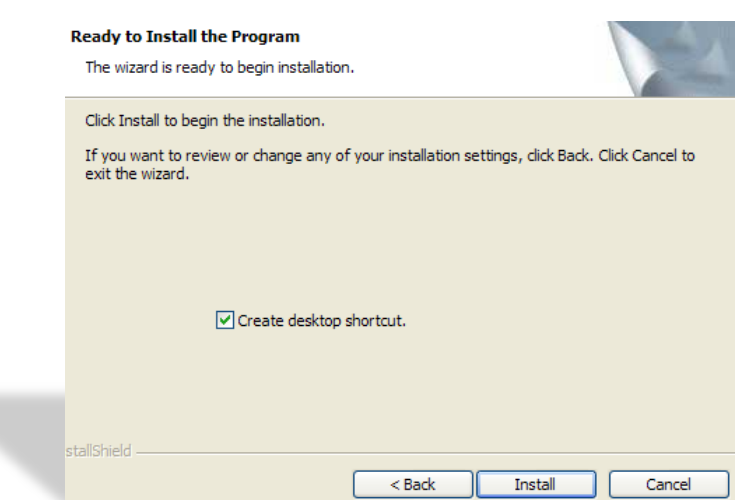

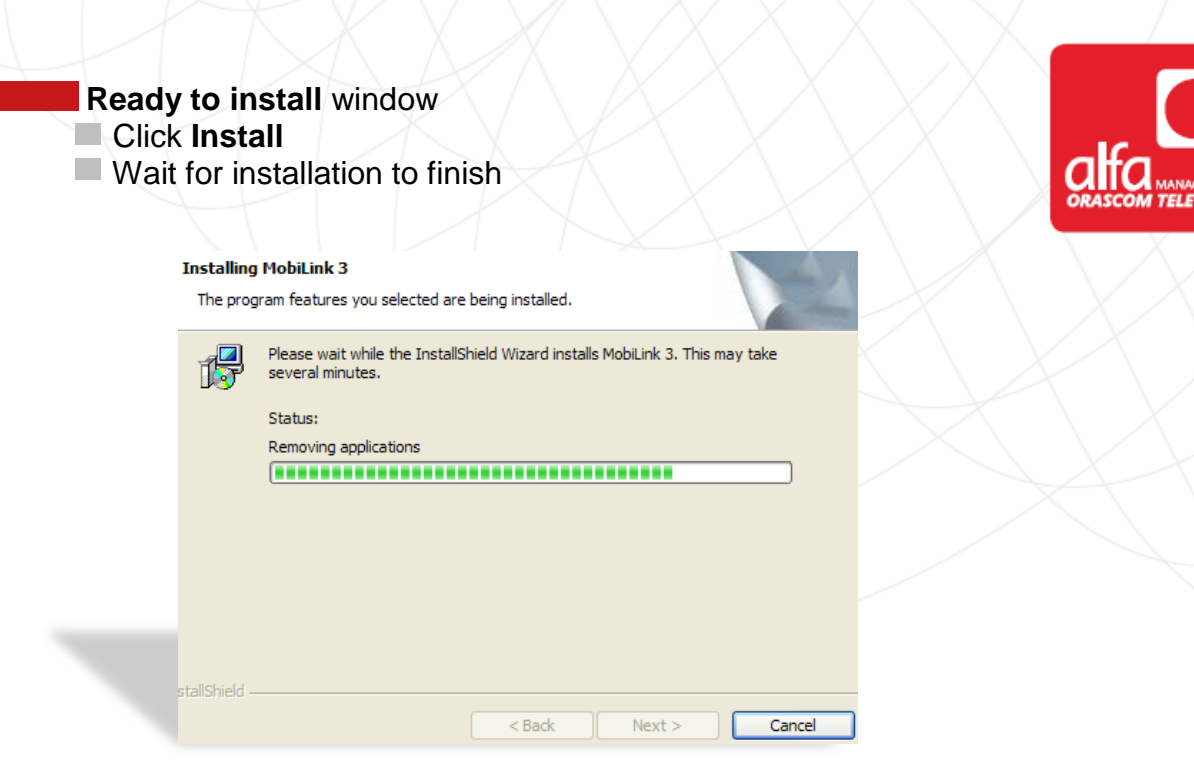

## **Setup complete** window

Click **Finish** and wait for the connection manager to start

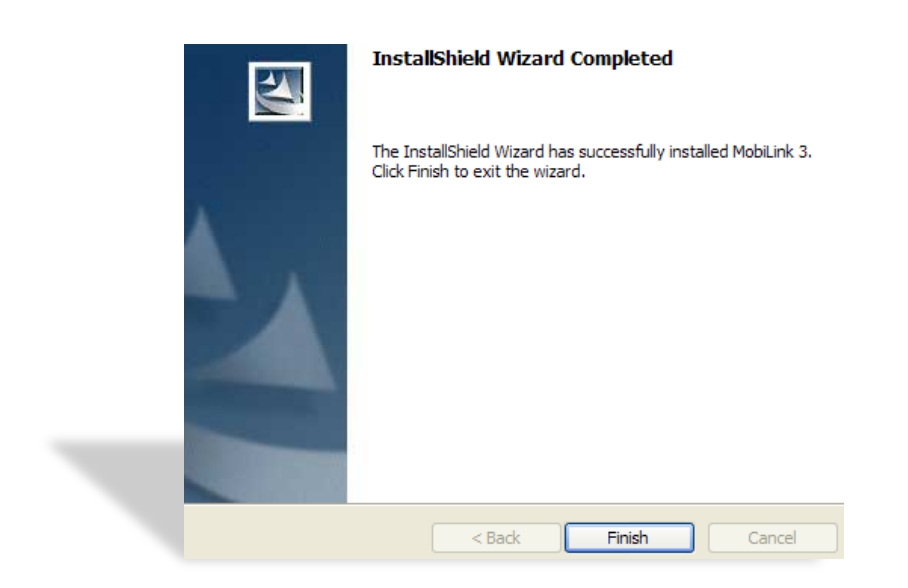

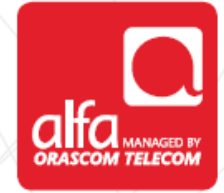

**NOVATEL** conenction manager Click **Unlock Enter PIN code** 

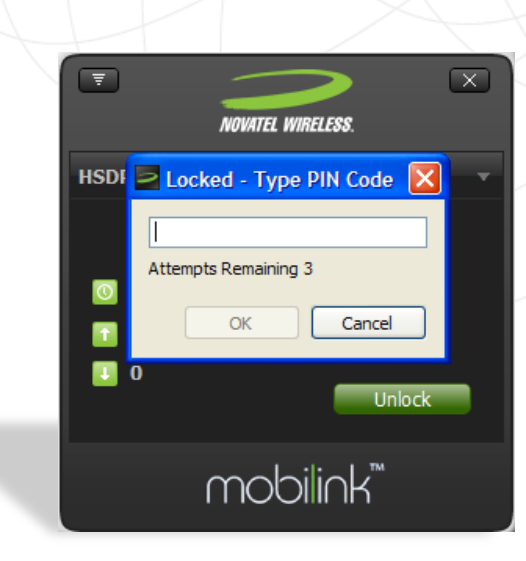

- **NOVATEL** Connection Manager
- Click on the icon in the top left menu
- Select **Settings**
- Click on **Profile Manager**

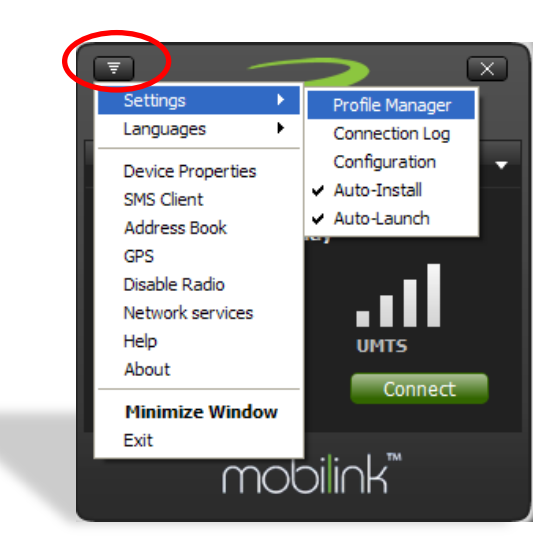

## **Profile Manager** Window

Click **New**

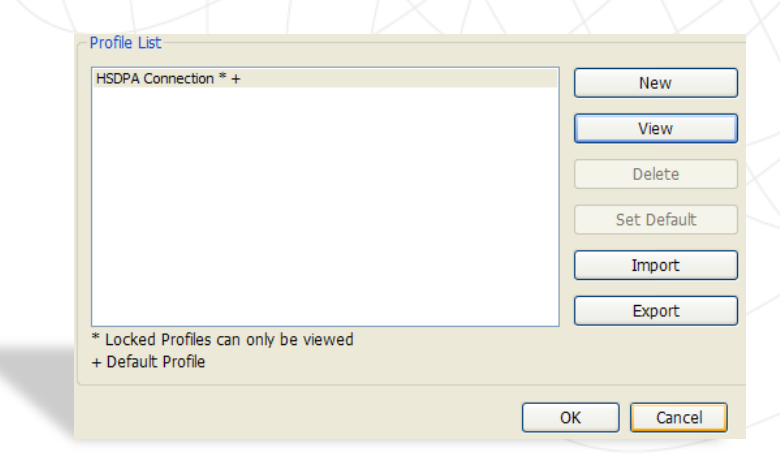

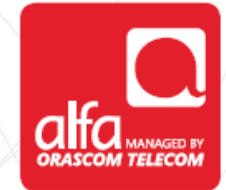

## In the **Pop-Up** window

- Profile name: **Alfa 3G**
- Carrier name: **Alfa**
- APN: **internet.mic1.com.lb**
- Authentication Type: **PAP**
- PDP Type: **IP**
- Dial String: **\*99#**
- User Name: **mic1**
- Password: **mic1**
- **Click OK** and set the connection to default in the previous window Click **OK**

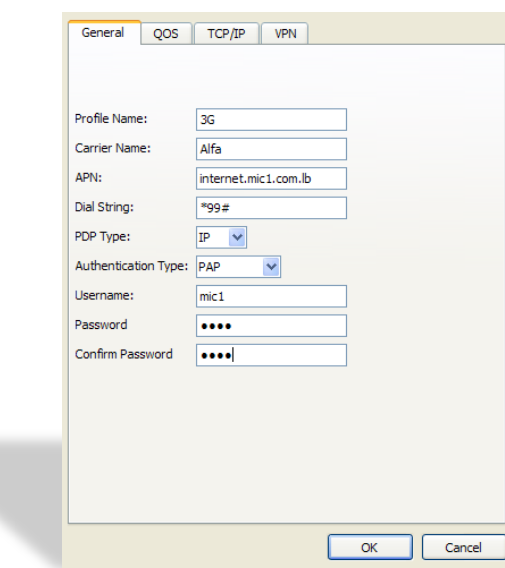

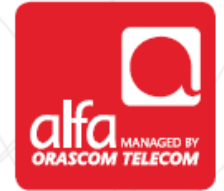

#### **NOVATEL connection manager**

- Click on the icon in the top left menu
- Select **Settings**
- Click on **Configuration**

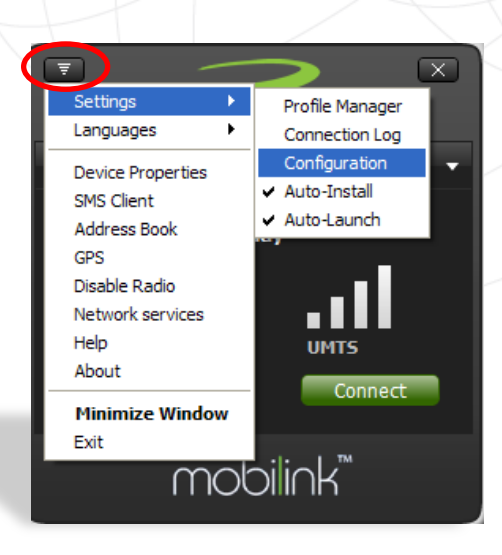

#### **Configuration** window

Choose the required network selection

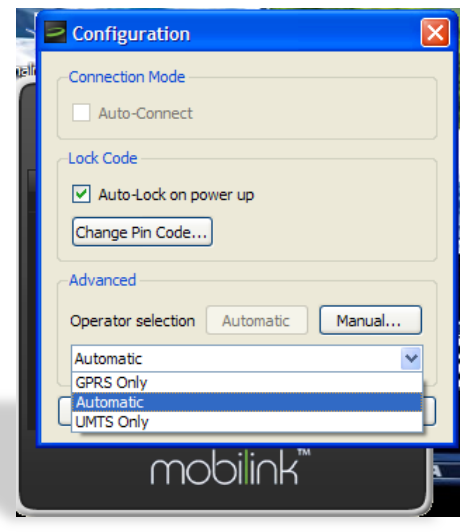

**Dashboard** main page Click **Connect**